## Table of Contents

[Download the Dealer4 Software](#page-1-0)

[Manually Enter Board Data](#page-1-1)

[Add and Insert Boards](#page-2-0)

[Current Board Info and Working Set](#page-3-0)

[Working Set Data Area](#page-4-0)

**[Enter Event Data](#page-5-0)** 

[Save Current Board Set -](#page-6-0) File

**[Print Hand Records](#page-7-0)** 

[Generate Random Board Set](#page-8-0)

[Save Random Board Set](#page-9-0)

Legend – [Explanation of "Edit Board" Screen](#page-10-0)

## Process for Making up Hands at Home Using Dealer4 Software

- <span id="page-1-0"></span>1. Download and install the Dealer4 software from [http://www.dealer4.com/support\\_download.htm](http://www.dealer4.com/support_download.htm) Dealer4 Setup file version 4.34 (Windows only) (Newest version of the Dealer4 software.)
- 2. Double-click on the Dealer4 icon to launch the application:

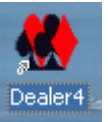

3. Select "Edit" from the Main Menu bar. **NOTE: See [explanation](#page-10-0) for "Edit Board" legend.** Dealer4 - Main Menu

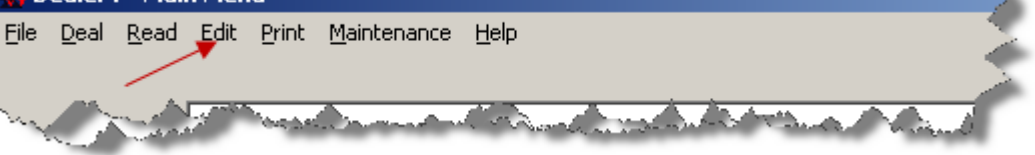

<span id="page-1-1"></span>4. Enter the cards for each hand using either the mouse or keyboard, [using the keyboard is easiest]. For the numeral "10" use the "T" key, [you can Tab between fields]. After filling in the North, East and South hands, select the "Fill" button and Dealer4 will fill in the West hand for you. Once you are satisfied with the entered hands, select "Accept" and Dealer4 will complete the first board.

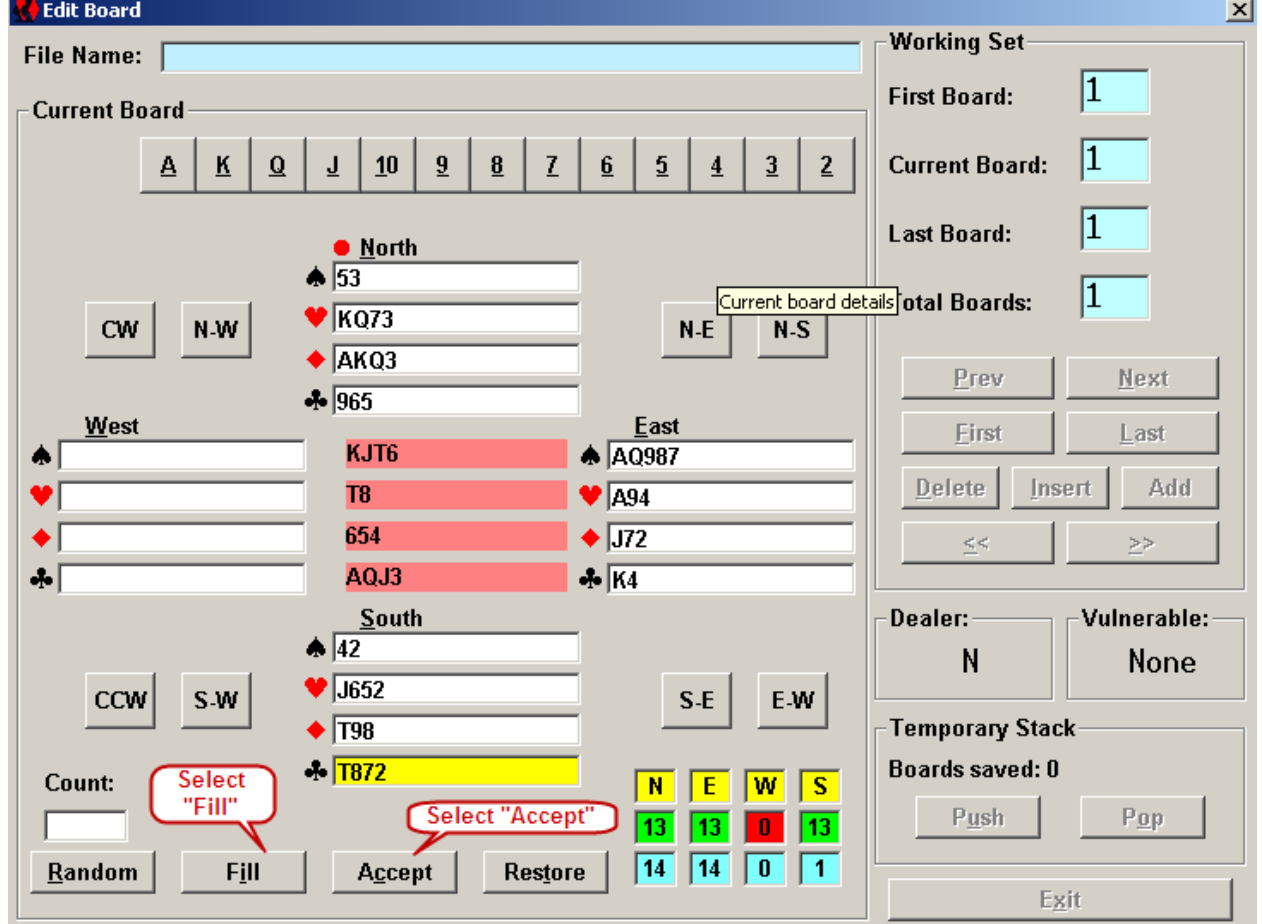

<span id="page-2-0"></span>5. Board number "1" is complete. You will now add an empty board by selecting the "Add" button. This will add an empty board and increment the "Last Board" and "Total Boards" number[s]. **NOTE:** The "Current Board" number will not change until you select the "Next" button, [see #6 below].

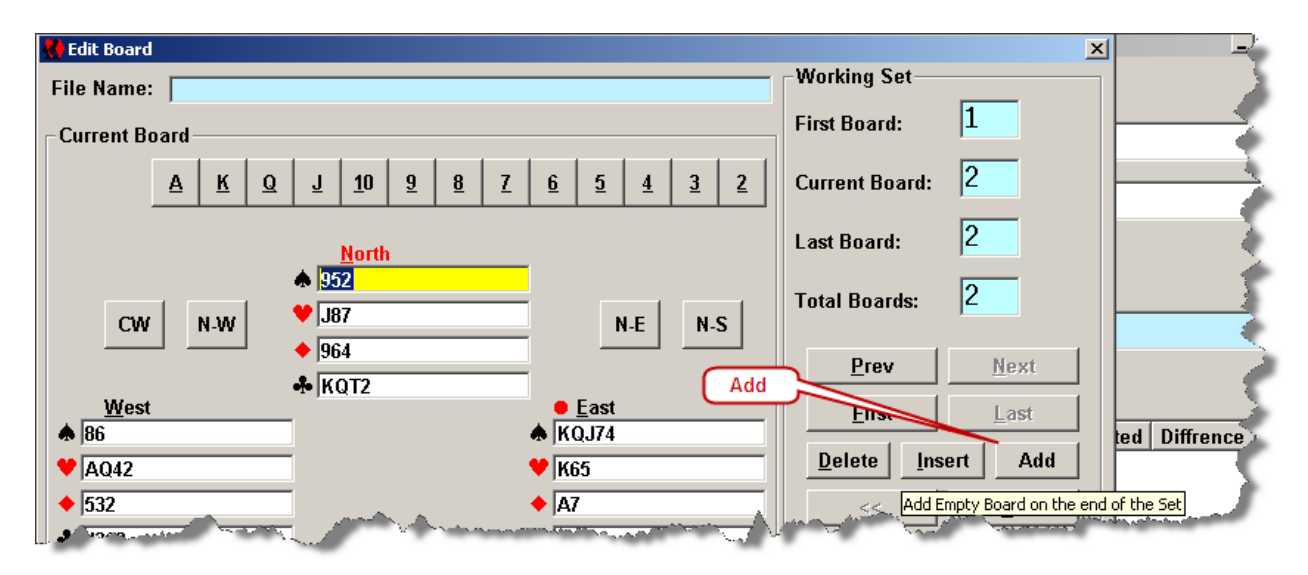

6. Once you have added an empty board to the end of set you **MUST** select "Next" in order to go to the next board. Selecting "Next" will change the "Current Board" number to reflect the board that you are currently editing. NOTE: The difference between "Insert" and "Add" is: You will use "Insert" when you need to insert a board in the middle of the set.

**NOTE:** When you "Insert" a board that board is inserted in front of the current board. For example, if you want to add a board to the beginning of the set your current board needs to be board 1 [one]. Subsequently, if you want to insert a board after board number 3, then your current board must be board number 4.

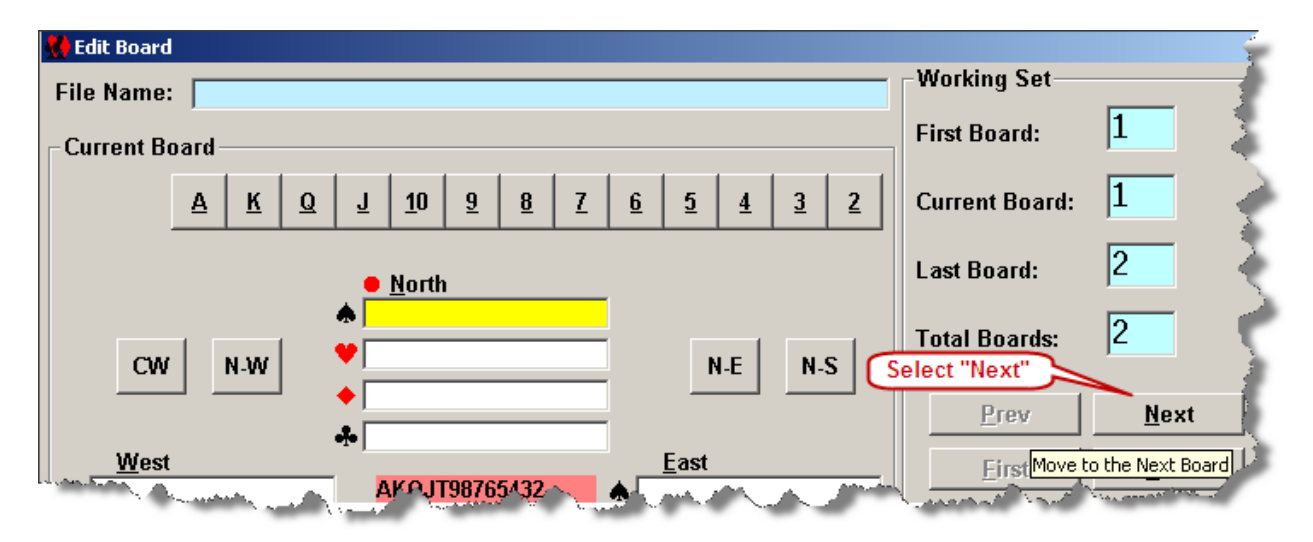

<span id="page-3-0"></span>7. As you fill in the board the "Available Cards" area will change as you add cards to each hand. When you first evoked the "Edit Board" screen the "Available Cards" area was completely filled in with all of the cards for each suit. NOTE: Be sure that the "**Current Board**" is the board that you want to be editing. If you make an error you can go back and fix it quite easily. The field [hand/suit] that you are currently editing will be highlighted in yellow. In the "Cards selected" area the screen displays the number of cards in each hand. The number "13" in a green field would indicate that the hand is complete. Once all four hands are complete the board is complete.

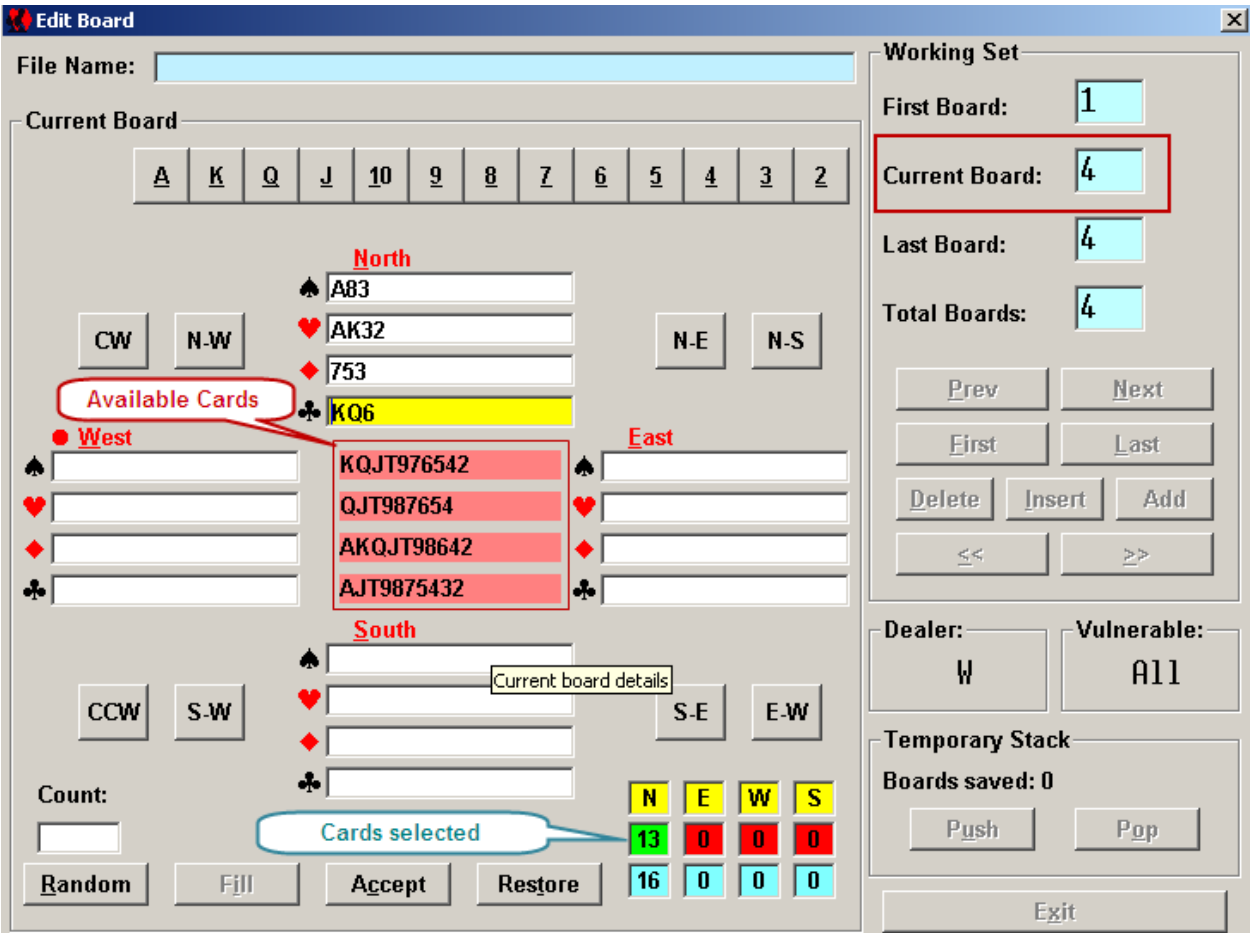

<span id="page-4-0"></span>8. When you have finished entering data for all the hands in a set you can navigate through the board set and verify that your hand data is correct. You can "Insert" a board if you need to, or delete an extraneous board. Once you are satisfied with your data you can "Exit" the editing screen, fill in the file data, and create a PBN file for loading when connected to the Dealer4 machine and making your boards.

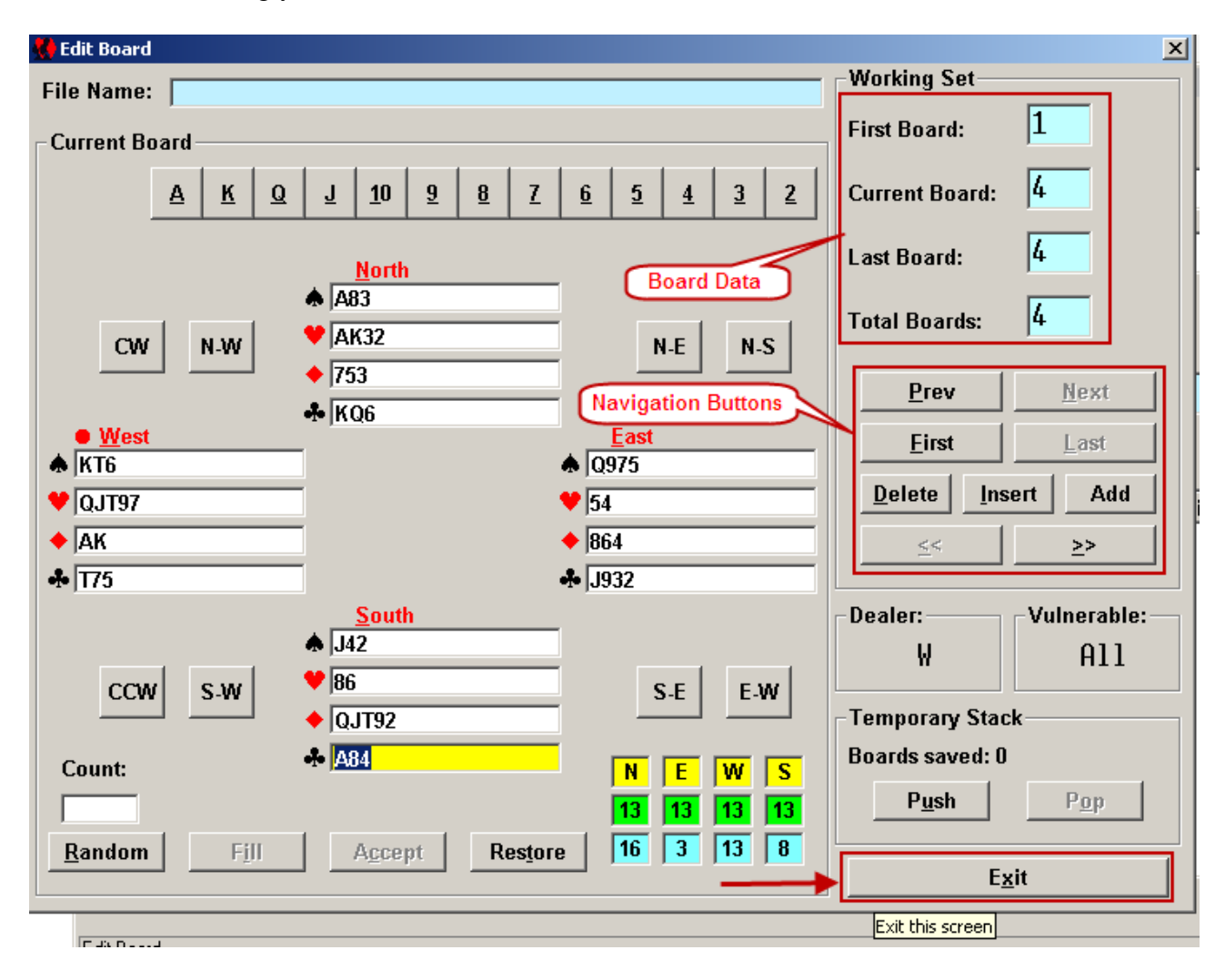

Note: When you are adding cards to each hand, if you add a card that is entered into a previous hand that card will be removed form that previous hand and entered into the current hand. Subsequently it is suggested that you verify each hand for accuracy.

<span id="page-5-0"></span>9. Enter the "Event" data and save the file

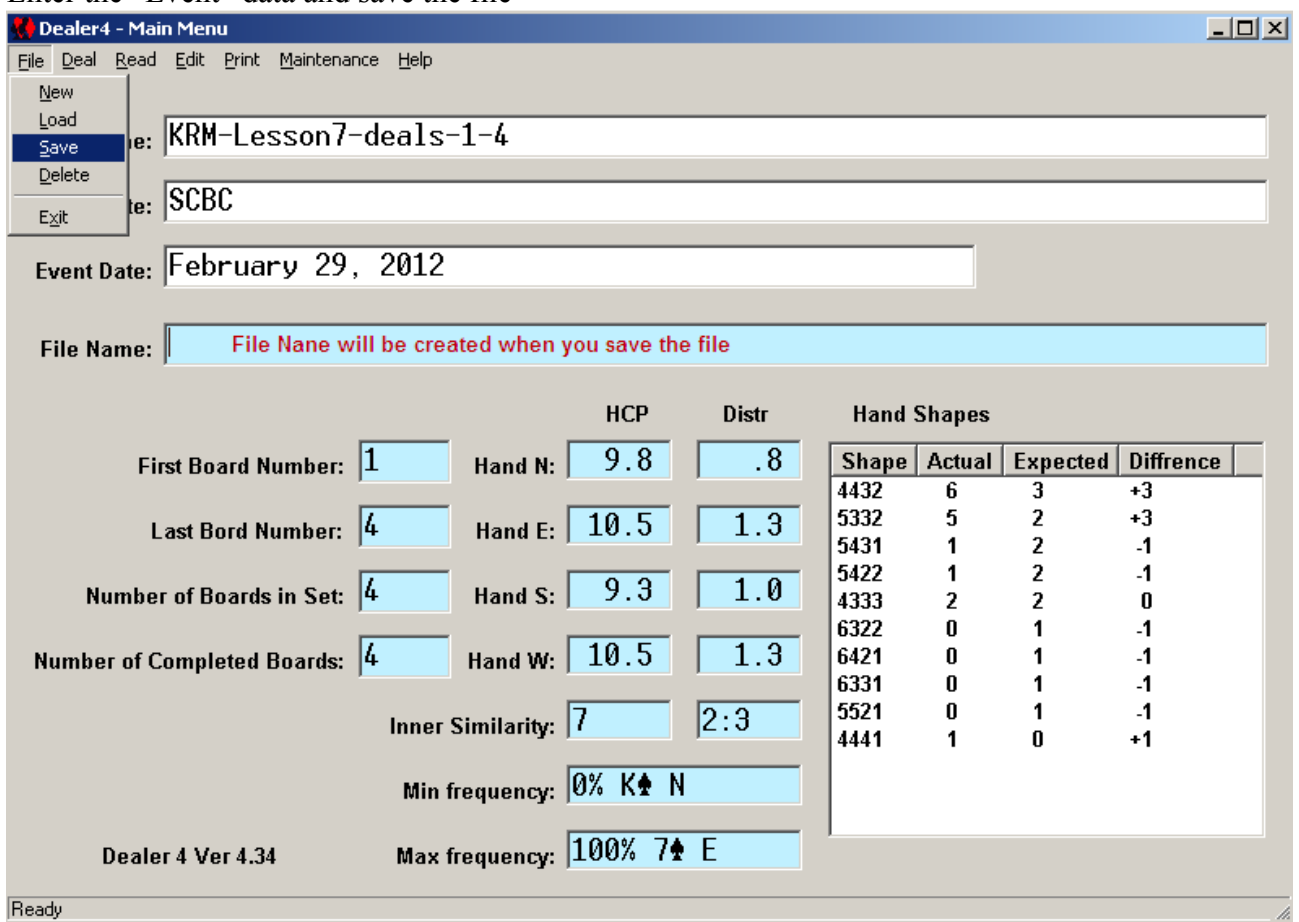

<span id="page-6-0"></span>10. When you save your file, the file being the complete set of boards, it makes sense to name the file the same as your event name. This will make it convenient for finding your file when you have a number of PBN files in the same location.

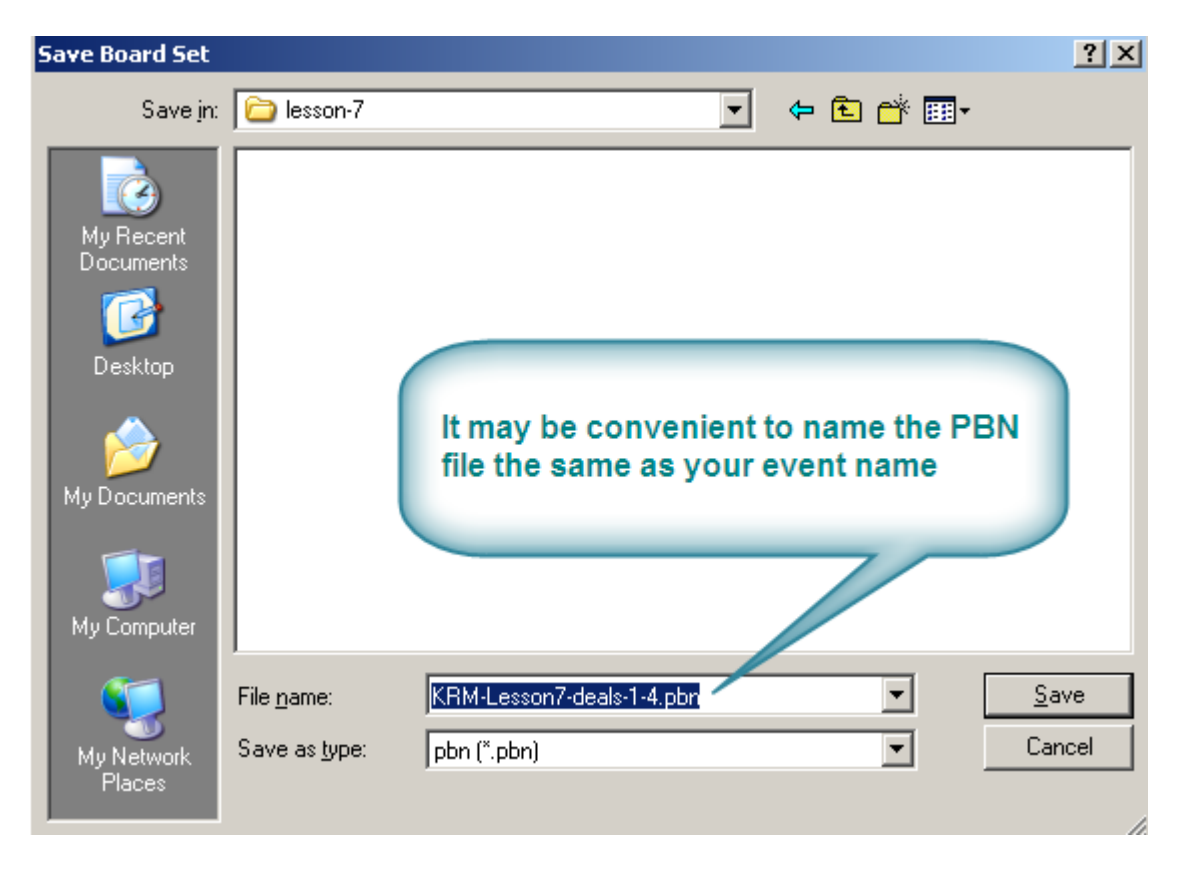

Factoid: The file extension PBN stands for "**P**ortable **B**ridge **N**otation."

11. You can copy your PBN file on a USB drive [flash drive, thumb drive, Etc.] and load it into the Dealer4 software on a computer with a connection to a Dealer4 machine

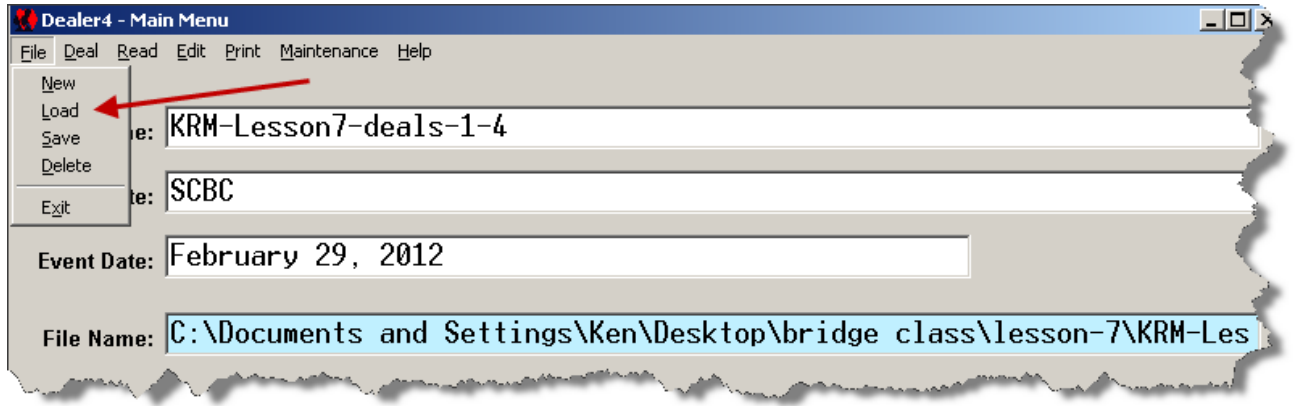

Once you load the board set you can continue to make your boards. Once you have completed the board set the Dealer4 application will ask you if you want to run the board set again. This is convenient if you want to have the same board on a number of tables for classes, Etc.

<span id="page-7-0"></span>12. You can conveniently print the board set by selecting "Print" from the Dealer4 Main Menu bar. Selecting the number of "Boards Per Page:" determines the size of the print area, as well as the number of boards per page.

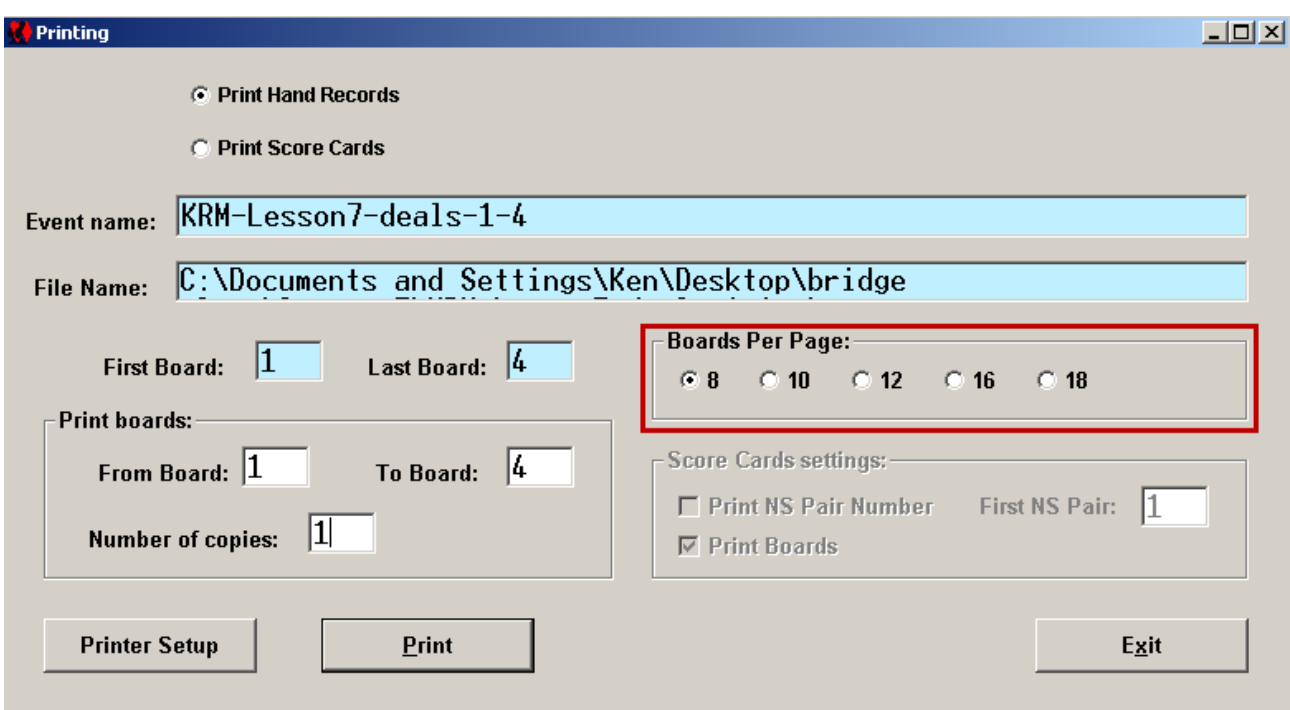

<span id="page-8-0"></span>1. From the Dealer4 Main Menu bar select File -> New:

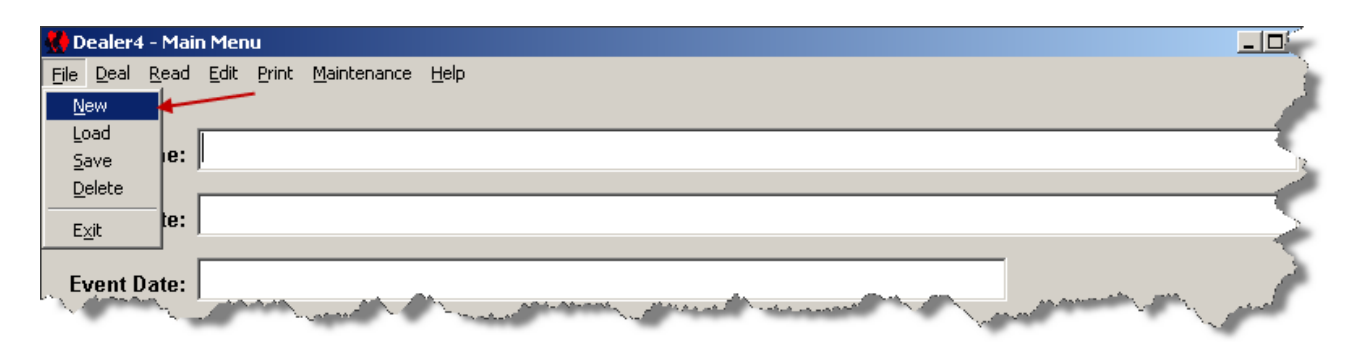

2. Uncheck the "reject" options that you would normally uncheck, and Generate Boards:

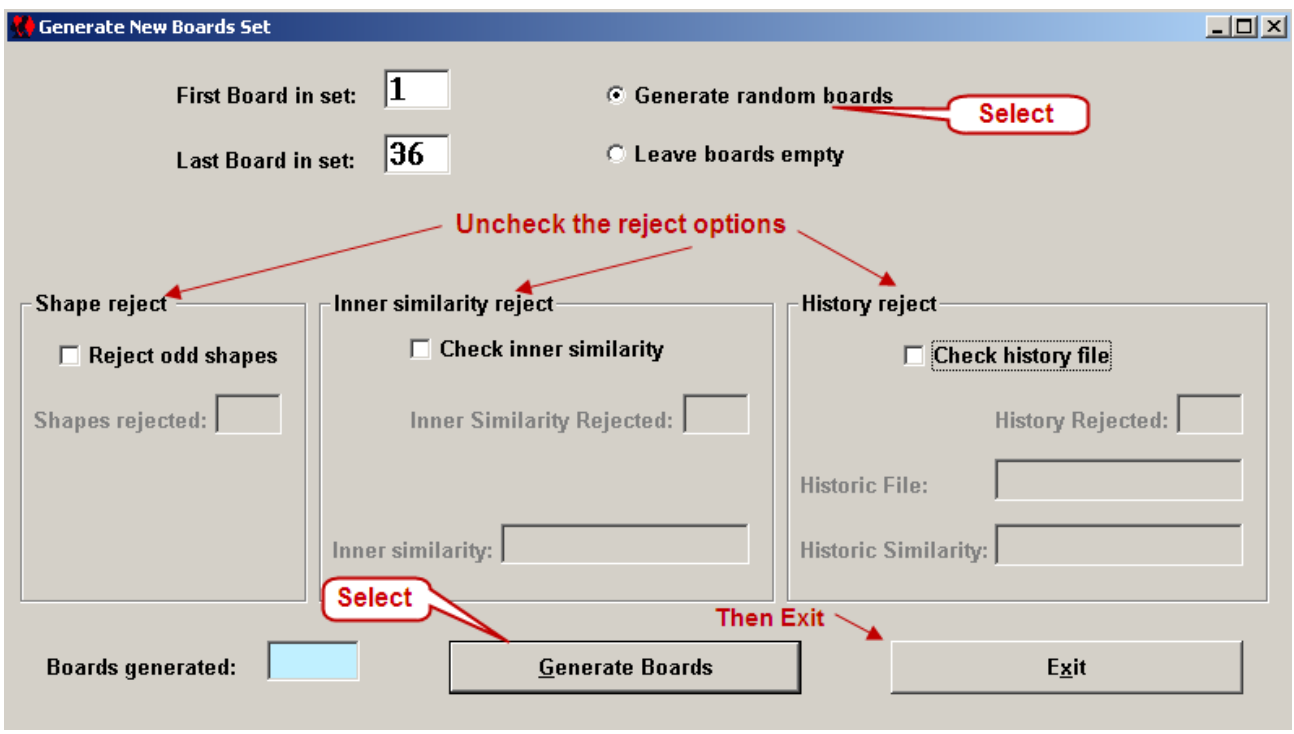

<span id="page-9-0"></span>3. You can now save the board set {File -> Save] as a PBN file, along with your Event data. You can go to the Edit function to view the boards; remove or randomize boards; restore randomized boards; Etc. You can load the file on a USB drive and run it when connected to a dealer4 machine. If you want to have a competition with another club that has a Dealer4 machine you can email the PBN file to that club.

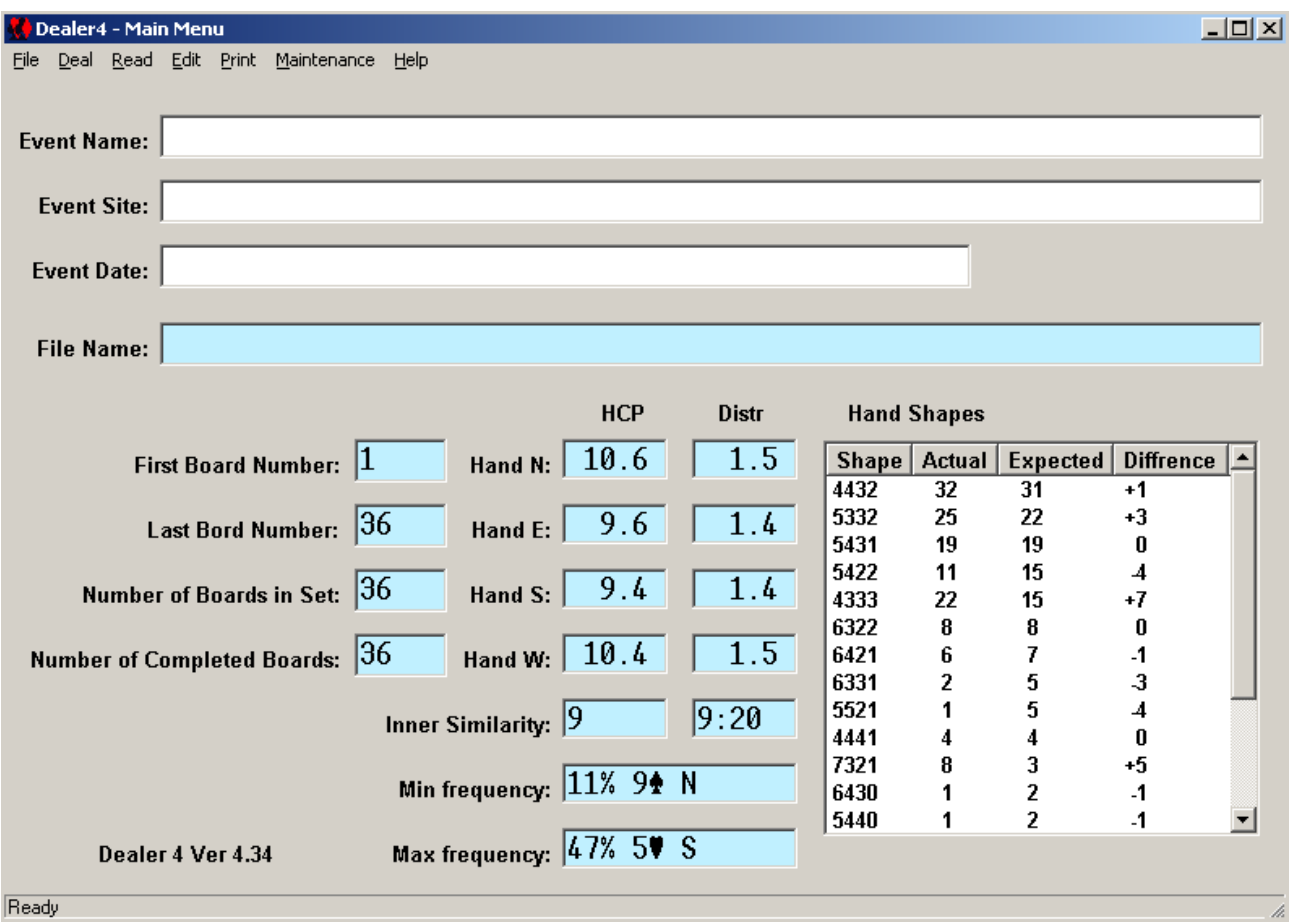

<span id="page-10-0"></span>The following screen explains the various buttons and entry fields on the "Edit Board" screen – the screen where you will enter your data and do most of your work.

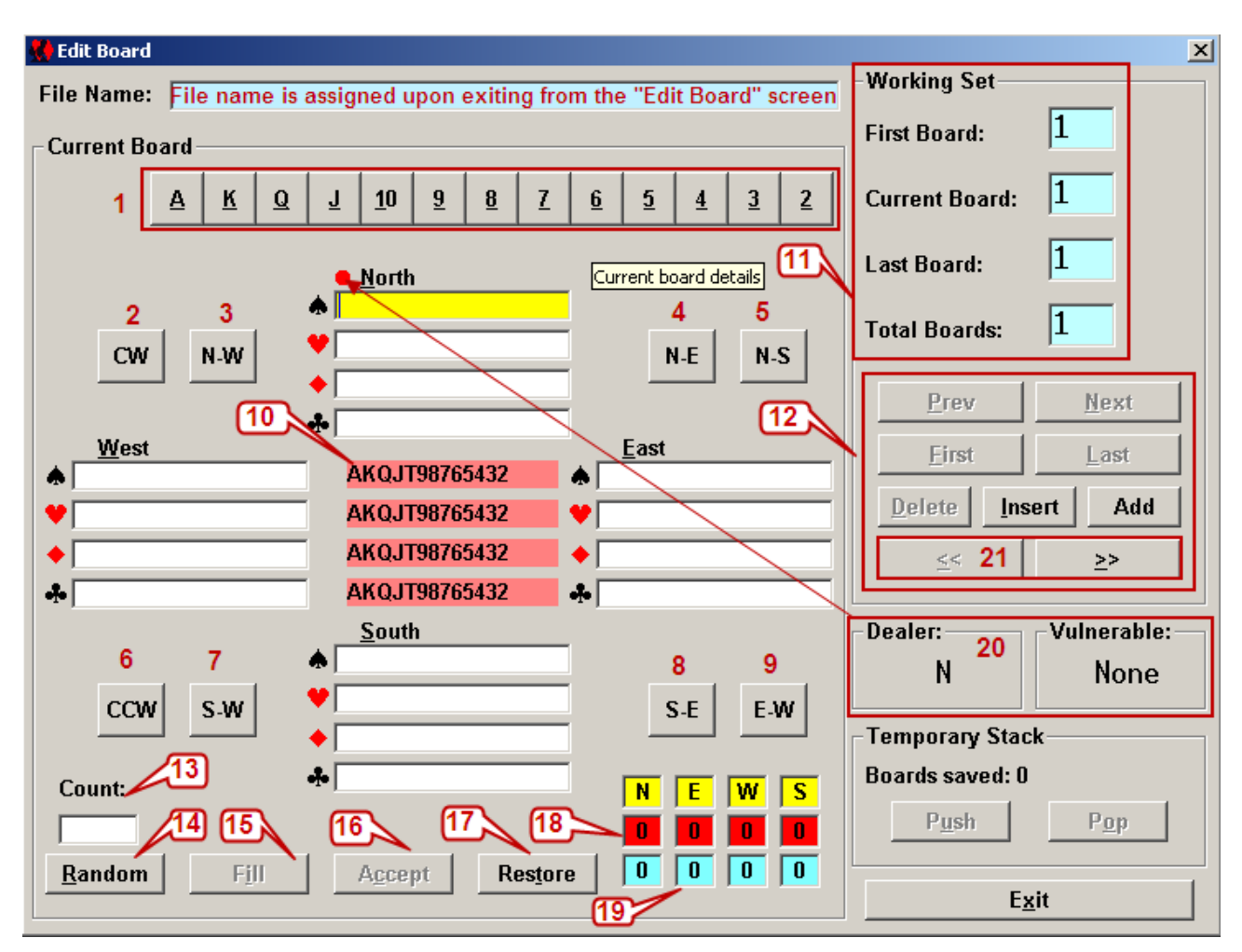

- 1. Card designations can be entered manually with the mouse
- 2. **CW**: Rotate cards clockwise
- 3. **N-W**: Swap North and West hands
- 4. **N-E**: Swap North and East hands
- 5. **N-S**: Swap North and South hands
- 6. **CCW**: Rotate hands Counter-Clockwise
- 7. **S-W**: Swap South and West hands
- 8. **S-E**: Swap South and East hands
- 9. **S-W**: Swap East and West hands
- 10. Cards available for distribution into each hand. As hands are filled out by using the keyboard, or mouse, the available cards change accordingly. If the user adds a card that has been entered into a previously dealt hand that card will be removed from the previous hand and placed into the selected hand accordingly
- 11. The "**Working Set**" area: displays board data
- 12. The navigation area: where the user can add, insert, delete, and move around the board set
- 13. **Count**: Enter the number of boards that you want to generate randomly. Then selecting Random will generate that number of random boards
- 14. **Random**: Generates random boards
- 15. **Fill**: Will fill in the last hand once the other three hands have been filled in
- 16. **Accept**: Accepts the cards as dealt for the current board and increments the "Last Board:" & "Total Boards:" numbers
- 17. **Restore**: Restore the current board to its configuration prior to the last, or previous, randomization[s]
- 18. Card count for each hand
- 19. High Card Points [HCP] in each hand
- 20. Indicates the Dealer and Vulnerability notice the red dot preceding the compass designation
- 21. The double chevron shifts the boards to the right, and left, and adds a board; as well as moving the designated dealer's compass direction, and changing the vulnerability.